# Appendix C

Activity Answer Sheets

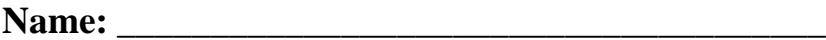

# **Activity 1-1: Setting up a MyVMware Customer Contact Account Time Required:** 10 minutes

**Requirements**: Web browser and Internet connection

**\_\_\_\_\_\_\_\_\_\_\_\_\_\_\_\_\_\_\_\_\_\_\_\_\_\_\_\_\_\_\_\_**

**\_\_\_\_\_\_\_\_\_\_\_\_\_\_\_\_\_\_\_\_\_\_\_\_\_\_\_\_\_\_\_\_**

**\_\_\_\_\_\_\_\_\_\_\_\_\_\_\_\_\_\_\_\_\_\_\_\_\_\_\_\_\_\_\_\_**

**\_\_\_\_\_\_\_\_\_\_\_\_\_\_\_\_\_\_\_\_\_\_\_\_\_\_\_\_\_\_\_\_**

**\_\_\_\_\_\_\_\_\_\_\_\_\_\_\_\_\_\_\_\_\_\_\_\_\_\_\_\_\_\_\_\_**

**Description**: In this activity you will create a MyVMware Customer Connect account and then use it to access VMware product information. (Note, the following steps are in a continual state of change based on VMware updates, I will continue to update this booklet as these changes occur, but in the meantime, you may need to modify the procedure shown below to setup a Customer Contact account).

9. Click on the **All Products** button and record the first 3 product categories on your student answer sheet.

- 12.Notice that all have Hands-on labs available except for? Record the trials that do not have labs on your student answer sheet.
- 13.Scroll down the record the Free Products on your student answer sheet.

14.Install the free hypervisor and record the results below:

**\_\_\_\_\_\_\_\_\_\_\_\_\_\_\_\_\_\_\_\_\_\_\_\_\_\_\_\_\_\_\_\_**

**\_\_\_\_\_\_\_\_\_\_\_\_\_\_\_\_\_\_\_\_\_\_\_\_\_\_\_\_\_\_\_\_**

**\_\_\_\_\_\_\_\_\_\_\_\_\_\_\_\_\_\_\_\_\_\_\_\_\_\_\_\_\_\_\_\_**

**Name: \_\_\_\_\_\_\_\_\_\_\_\_\_\_\_\_\_\_\_\_\_\_\_\_\_\_\_\_\_\_\_\_\_\_\_\_\_\_**

**Activity 2-1: Setting up a VMware Hands-on Labs Account Time Required:** 10 minutes **Requirements**: Web browser and Internet connection **Description**: In this activity you will register a username and password that can be used to access the VMware Hands-on Lab environment.

Step 10:

What is required to run VMware hands-on Labs?

How many minutes long are most lighting labs? \_\_\_\_\_\_\_\_\_\_\_\_\_\_\_\_\_\_\_\_\_\_\_\_\_\_\_\_\_\_\_\_\_\_

\_\_\_\_\_\_\_\_\_\_\_\_\_\_\_\_\_\_\_\_\_\_\_\_\_\_\_\_\_\_\_\_\_\_\_\_\_\_\_\_\_\_\_\_\_\_\_\_\_\_\_\_\_\_\_\_

What type of labs can be used to test your knowledge against other users around the world?

What is the URL you need to use to access VMware Hands-on labs from your browser? \_\_\_\_\_\_\_\_\_\_\_\_\_\_\_\_\_\_\_\_\_\_\_\_\_\_\_\_\_\_\_\_\_\_\_\_\_\_\_\_

Step 11:

When would you use HOL-in-a-Box?

What is the maximum number of people recommended for a HOL-ina-Box event?

\_\_\_\_\_\_\_\_\_\_\_\_\_\_\_\_\_\_\_\_\_\_\_\_\_\_\_\_\_\_\_\_\_\_\_\_\_\_\_\_\_\_\_\_\_\_\_\_\_\_\_\_\_\_\_

How many days in advance of the event do you need to make the request to VMware? \_\_\_\_\_\_\_\_\_\_\_\_\_\_

How much does the HOL-in-a-Box cost?

# **Activity 2-2: Accessing the Virtualization 101 Hands-on Lab**

**Time Required:** 15 minutes

**Requirements**: Web browser and Internet connection **Description**: In this activity you will register a username and password that can be used to acess the VMware Hands-on Lab environment.

Step 17:

a. How long should you plan for this lab? \_\_\_\_\_\_\_\_\_\_\_

b. List the modules that are part of this lab:

\_\_\_\_\_\_\_\_\_\_\_\_\_\_\_\_\_\_\_\_\_\_\_\_\_\_\_\_\_\_\_\_ \_\_\_\_\_\_\_\_\_\_\_\_\_\_\_\_\_\_\_\_\_\_\_\_\_\_\_\_\_\_\_\_ \_\_\_\_\_\_\_\_\_\_\_\_\_\_\_\_\_\_\_\_\_\_\_\_\_\_\_\_\_\_\_\_

c. How are videos used in this lab?

Step 20:

a. Virtualization places an additional layer of software called a \_\_\_\_\_\_\_\_\_\_\_\_\_\_\_\_\_\_\_\_ on top of your physical server.

\_\_\_\_\_\_\_\_\_\_\_\_\_\_\_\_\_\_\_\_\_\_\_\_\_\_\_\_\_\_\_\_\_\_\_\_\_\_\_\_\_\_\_\_\_\_\_\_\_\_\_\_

\_\_\_\_\_\_\_\_\_\_\_\_\_\_\_\_\_\_\_\_\_\_\_\_\_\_\_\_\_\_\_\_\_\_\_\_\_\_\_\_\_\_\_\_\_\_\_\_\_\_\_\_

- b. What VMware software allows you to migrate a virtual machine between host computers? \_\_\_\_\_\_\_\_\_\_\_\_\_\_\_\_\_\_\_
- c. What storage technology saves space by providing storage to VMs only as+
- $d. + needed?$
- e. According to this information, 10 servers at 8% utilization would cost \$40,000 per year. Using VMware, this cost could be reduced to by using only 3 servers at 80% utilization.

#### **Activity 2-3: Installing ESXi on the Host Computer (Simulation lab)**

**Time Required:** 30 minutes

**Requirements**: Web browser and Internet connection

**Description**: In this activity you will perform module 1 of the Virtualization 101 lab and answer some questions. This is a simulation type lab where the steps are predetermined. While you will be asked to enter information and observe the results, the information has been preset, so you cannot really go wrong. During this lab you will be asked to record information in certain steps. Get a blank sheet of paper (or the answer sheet provided by your instructor) and record the information as requested.

Step 6: **List the four major topics** covered by the Introduction to Management with vCenter Server:

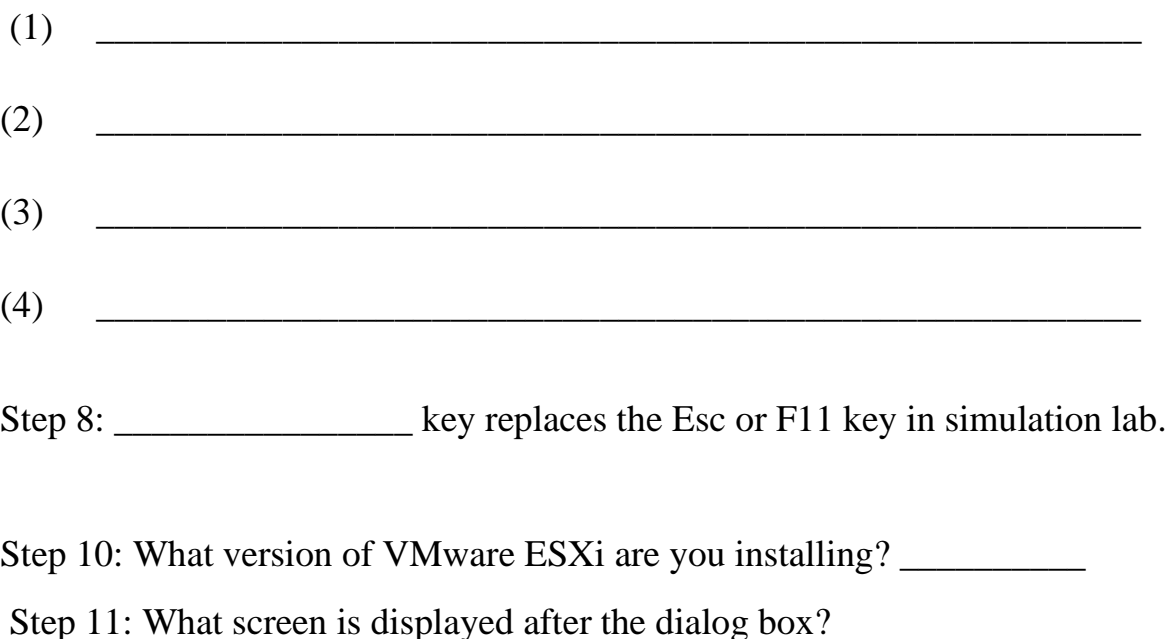

\_\_\_\_\_\_\_\_\_\_\_\_\_\_\_\_\_\_\_\_\_\_\_\_\_\_\_\_\_\_\_\_\_\_\_\_\_\_\_\_\_\_\_\_\_\_\_\_\_\_\_\_\_\_\_\_

Step 12: What device with the ESXi host software be installed on:

Step 13: Record the password: \_\_\_\_\_\_\_\_\_\_\_\_\_\_\_\_\_\_\_\_\_\_\_\_\_\_\_\_\_\_\_\_\_\_\_\_\_

Step 16: What IP address is this host using:  $\frac{1}{1-\frac{1}{2}}$ .

Step 17: What key is used to shut-down the host: \_\_\_\_\_\_\_\_\_\_\_\_\_\_\_\_\_\_\_\_\_\_\_\_\_\_\_\_\_\_\_\_

Step 19: Record the Configure Management Network menu options below:

Step 20: Number of network adapters on this host:

\_\_\_\_\_\_\_\_\_\_\_\_\_\_\_\_\_\_\_\_\_\_\_\_\_\_\_\_\_\_\_\_\_\_

\_\_\_\_\_\_\_\_\_\_\_\_\_\_\_\_\_\_\_\_\_\_\_\_\_\_\_\_\_\_\_\_\_\_

\_\_\_\_\_\_\_\_\_\_\_\_\_\_\_\_\_\_\_\_\_\_\_\_\_\_\_\_\_\_\_\_\_\_\_

\_\_\_\_\_\_\_\_\_\_\_\_\_\_\_\_\_\_\_\_\_\_\_\_\_\_\_\_\_\_\_\_\_\_

Step 21: What additional network adapter did you select? \_\_\_\_\_\_\_\_\_\_\_\_\_\_\_\_\_\_\_\_\_\_\_\_

Step 22: What is the purpose of selecting a second network adapter?

Step 23: What type of network adapter did you select? \_\_\_\_\_\_\_\_\_\_\_\_\_\_\_\_\_\_\_\_\_\_\_\_\_\_

Step 24: Record the IP address and default gateway addresses:

Host IP address: \_\_\_\_\_\_\_\_\_\_\_\_\_\_\_\_\_\_\_\_\_\_\_\_

Default Gateway: \_\_\_\_\_\_\_\_\_\_\_\_\_\_\_\_\_\_\_\_\_\_\_

Step 25: Record the host name: \_\_\_\_\_\_\_\_\_\_\_\_\_\_\_\_\_\_\_\_\_\_\_\_\_\_\_\_\_\_

Step 26: What steps did you complete to save the configuration and restart the host?

Step 27: What did you need to do after restarting the Management Network?

Step 28: What key would be used on an actual host to logout?

**Name: \_\_\_\_\_\_\_\_\_\_\_\_\_\_\_\_\_\_\_\_\_\_\_\_\_\_\_\_\_\_\_\_\_\_\_\_\_\_\_\_**

**Activity 2-4: Management with VMware Host Client (Live lab)**

**Time Required:** 20 minutes **Requirements**: Web browser and Internet connection **Description**: In this activity you will continue going through the Virtualization 101 lab by continuing in Module 1. In Activity 2-3 you went through a simulation of installing the ESXi hypervisor on a host computer. In this activity you will learn how to use vSphere client to connect to the ESXi host as well as how vSphere client can be used to work with a vCenter server.

Step 7: In the space below, in your own words describe a major difference between the ESXi Host Client and the vSphere Web Client:

Step 11: Record the date and time settings below:

Step 12: Record the Power Management setting for this host below:

Step 13: Based on the Monitor page, record which services are currently stopped:

Step 14: In the space below, record the user names currently registered on this host:

#### Name:

### **Activity 3-1: Accessing VMware Certification Information**

**Time Required:** 30 minutes

**Requirements**: Web browser and Internet connection

**Description**: In this activity you will login to VMware Learning page and then view certification information including a video on VMware certification options.

4. Click the **VMware Customer Connect Learning** option and List the

Individual Course categories on your answer sheet.

6. Click the **Certification Manager** link and then if requested, login using

your MyVMware Customer Connect account and password. Record the

Features listed on your answer sheet. If you like view one or more "How-

To" videos and then close the Certification Manager tab.

- 12.Scroll down to the "Sections Included in the Exam" section. Notice that this section allows you to see what objectives will be tested on the exam. Record the sections that have testable objectives on your student answer sheet. Many of these objectives will be part of my "Introduction to vSphere Virtualization" Kindle booklet.
- 13.Scroll down to the References section link and notice all the references. Follow the link to some of references and record the ones you access on the answer sheet.

**Name: \_\_\_\_\_\_\_\_\_\_\_\_\_\_\_\_\_\_\_\_\_\_\_\_\_\_\_\_\_\_\_\_\_\_B**

## **Activity 3-2: Accessing VMware's Educational tools**

**Time Required:** 30 minutes **Requirements**: Web browser and Internet connection **Description**: In this activity you will login to VMware Learning page and then view certification information VMware certification options. You will also see how the Learning site home page changes based on your access.

Step 6: Record the first two option in the Quick Links page:

Record the course price for your currency: \_\_\_\_\_\_\_\_\_\_\_\_\_\_\_\_\_\_\_

\_\_\_\_\_\_\_\_\_\_\_\_\_\_\_\_\_\_\_\_\_\_\_\_\_\_\_\_\_\_\_\_\_\_\_\_\_\_\_\_\_\_\_\_\_\_\_\_\_\_

In the space below, record which learning options you examined: